## **W.D.N.Y. Bankruptcy Court ‐ NextGen**

## **Deactivate E‐filing Account**

- Go to PACER, www.pacer.uscourts.gov
- In the upper right corner, click on **Log in to...**, then click on **Manage PACER Account**
- Click on the **Maintenance** tab
- Click on: **Check E‐File Status**

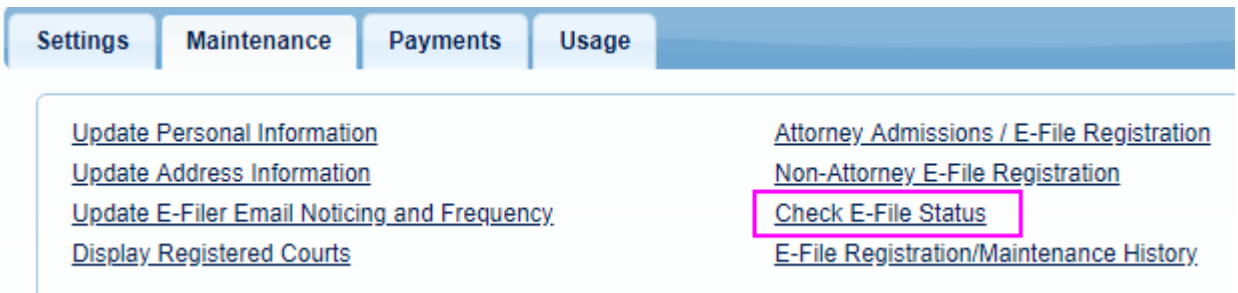

\_\_\_\_\_\_\_\_\_\_\_\_\_\_\_\_\_\_\_\_\_\_\_\_\_\_\_\_\_\_\_\_\_\_\_\_\_\_\_\_\_\_\_\_\_\_\_\_\_\_\_\_\_\_\_\_\_\_\_\_\_\_\_\_\_\_\_\_\_\_\_\_\_\_\_\_\_\_\_\_\_\_\_\_\_\_\_\_\_\_\_

- All the Courts in which you are registered will display.
- Click on: **Check**

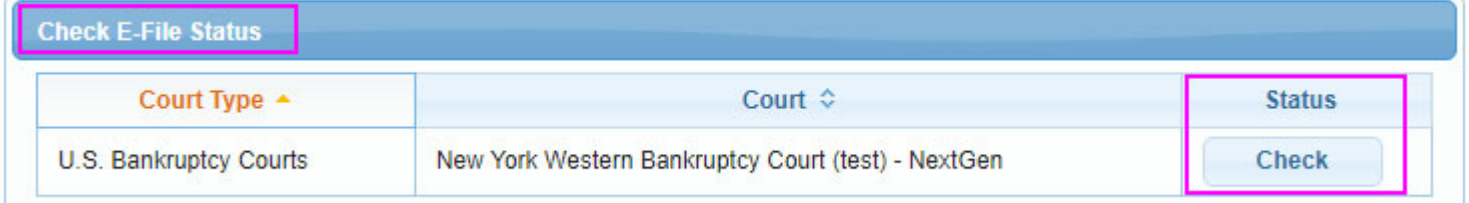

## Click on: **Request Deactivation**

 Please note that once the button is clicked, the request is submitted. The Court must process your request. You will receive an email with the status of your request.

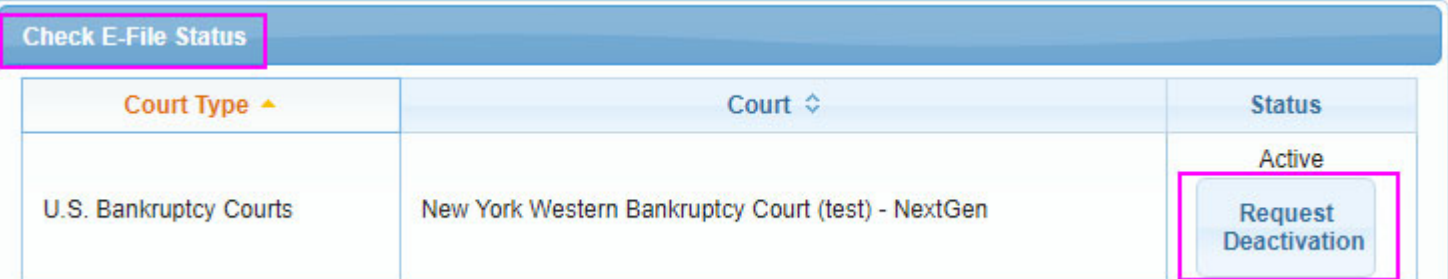

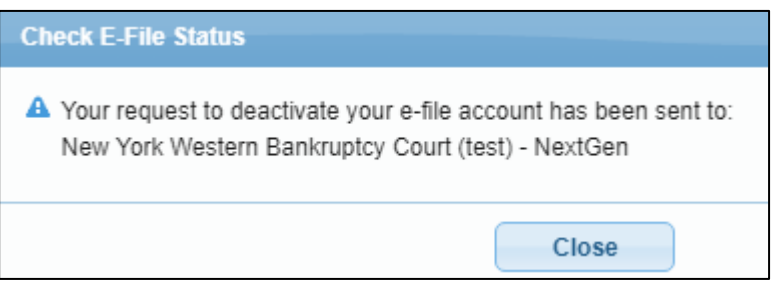